# **Pro-face Remote HMI Server**

# **Manual**

**prhsm\_i 06/2022**

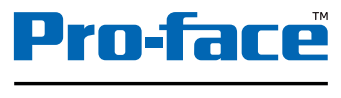

www.pro-face.com

by Schneider Electric

**Preface**

Thank you for using Schneider Electric Holdings Corporation's "Pro-face Remote HMI Server" (hereafter referred to as "this product").

Please read the user documentation carefully for correct use of this product.

Please be sure to keep the manuals handy so that you can refer to them at any time.

#### **NOTES**

- 1. "Pro-face Remote HMI Server" programs and user documentation copyrights are reserved by Schneider Electric Holdings Corporation (hereafter referred to as "Schneider Electric"). Schneider Electric grants the use of this product to its users as described in the "Software License Agreement" included in this product. Any actions violating the above conditions are prohibited by both Japanese and international regulations.
- 2. The contents of this manual have been thoroughly inspected, but if you have any suggesting about this manual, please inform the Customer Care Center of your findings.
- 3. Regardless of article (2), Schneider Electric shall not be held responsible for any damage or third-party claims resulting from use of this product.
- 4. Differences may occur between the descriptions found in this manual and the actual functioning of this product. Therefore, the latest information on this product is provided in data files (such as Readme.txt files) and in separate documents. Please consult these sources as well as this manual prior to using the product.
- 5. Even though the information contained in and displayed by this product may be related to intangible or intellectual properties of Schneider Electric or third parties, Schneider Electric shall not warrant or grant the use of said properties to any users and/or other third parties. Schneider Electric accepts no liability for issues related to the intellectual property rights of third parties or any issues related to the use of the information contained in or displayed by this product.
- 6. Screen images used in this document were taken during development of this product. As a result, small differences may arise between the image and actual product.
- 7. As part of a group of responsible, inclusive companies, we are updating our communications that contain non-inclusive terminology. Until we complete this process, however, our content may still contain standardized industry terms that may be deemed inappropriate by our customers.

Copyright © 2022.06 Schneider Electric Japan Holdings Ltd. All Rights Reserved.

For the rights to trademarks and trade names, se[e Trademark Rights.](#page-2-0)

# <span id="page-2-0"></span>**Trademark Rights**

All company or product names used in this manual are the trade names, trademarks (including registered trademarks) of those respective companies.

This document omits individual descriptions of each of these rights.

Microsoft, Windows, and Windows Vista are registered trademarks or trademarks of Microsoft Corporation in the United States and/or other countries.

Intel and Pentium are trademarks of Intel Corporation in the United States and/or other countries.

Adobe, Acrobat, and Reader are either registered trademarks or trademarks of Adobe Systems Incorporated in the United States and/or other countries.

The following terms differ from the formal trade names and trademarks indicated in this document.

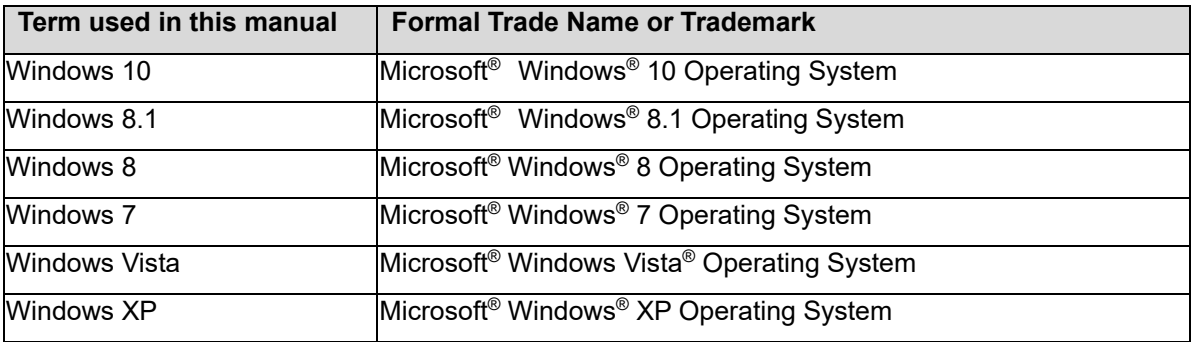

# **Safety Symbols and Terms**

This document uses the following symbols and terms to identify important information related to the correct and safe operation of this product. The symbols and the descriptions are as follows:

Symbols and descriptions are as follows.

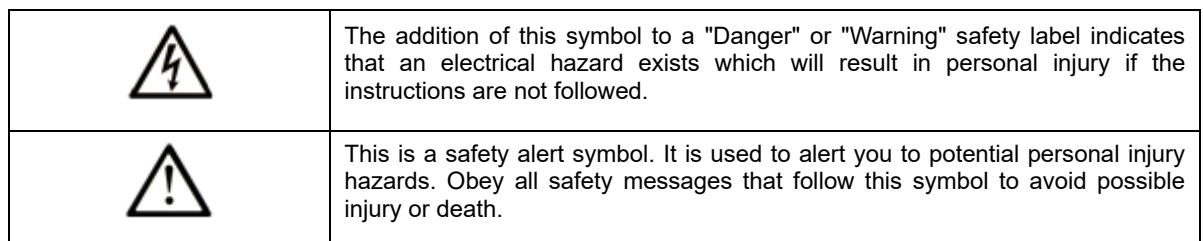

# **DANGER**

DANGER indicates a hazardous situation which, if not avoided, will result in death or serious injury.

# **WARNING**

WARNING indicates a hazardous situation which, if not avoided, could result in death or serious injury.

# **A** CAUTION

CAUTION indicates a hazardous situation which, if not avoided, could result in minor or moderate injury.

# *NOTICE*

NOTICE is used to address practices not related to physical injury.

#### **General Information Symbols and Terms**

This document uses the following symbols and terms for general information.

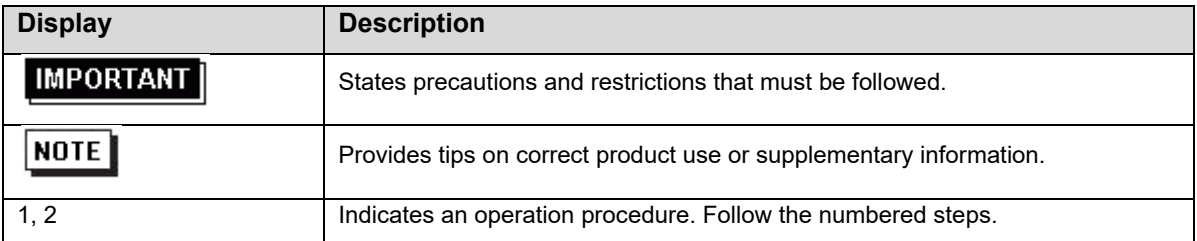

#### **Pro-face product connected to a network Precautions**

Following are the recommendations for safe usage of Pro-face product that connects to network.

- Prior confirmation with the network administrator about how mobile devices can connect to HMI without compromising network security.
- Create or update of an access point that is configured for strong network authentication & encryption.
- Access point is combined with a firewall configured to block access to all devices except the HMI with mobility, and to block all ports except those needed for Pro-face Remote HMI. https://www.pro-face.com/otasuke/qa/remotehmi/0015.html
- If the mobile device connects to the HMI using the cellular network then in addition to the above firewall configuration, it is important that the cellular modem which provides a gateway to the cellular network has also enabled functions for VPN & authentication. These functions will stop other unknown devices on the same cellular network from connecting to the industrial network via the cellular modem without a password.
	- VPN functionality is provided by the Mobile device's OS and must also be activated & required on the cellular modem.
	- VPN is also recommended for use with other GP-Pro EX tools off-site, such as GP-Viewer EX, etc...

# **1. What is Pro-face Remote HMI Server?**

Pro-face Remote HMI Server is an application that shares the computer screen with smart devices such as a smart phone or tablet. You can install it on a Pro-face industrial computer (IPC Series), SP5000 Series Open Box, or PC/AT compatible machine.

By using the computer (server) installed with Pro-face Remote HMI Server, and the smart device (client) installed with the Pro-face Remote HMI application, you can remotely view and operate the server from the client via a wireless network, VPN, or other network.

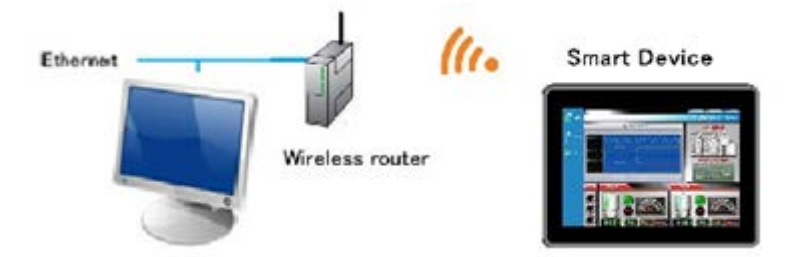

### <span id="page-5-0"></span>**1.1 License**

To use the Pro-face Remote HMI Server, you need to purchase a separate license.

A key code is provided when you purchase the license. To enter the key codes, refer to the following.

### **IMPORTANT**

- **A key code is required to install Pro-face Remote HMI Server. The key code is provided when you purchase a license for Pro-face Remote HMI Server (PFXEXRHSLS). For the installation procedure, see [Installing/Uninstalling Pro-face Remote HMI Server.](#page-9-0)**
- **The key code cannot be reissued if lost. Please keep a backup copy of the key code.**
- **IPC Series (PS Series, PE Series) or SP5000 Series Open Box**

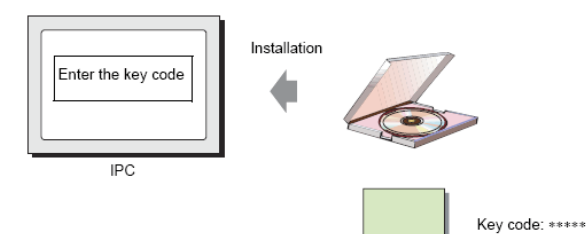

#### **PC/AT Compatible Machine**

When using Pro-face Remote HMI Server on a PC/AT compatible machine, a separate USB key is required in addition to the Pro-face Remote HMI Server key code.

The USB key includes the WinGP key code, making it unnecessary to enter a WinGP key code.

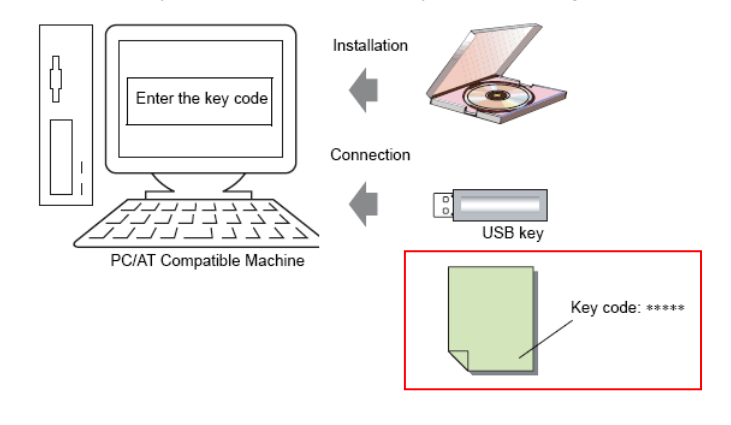

NOTE

 Leave the USB key inserted while using Pro-face Remote HMI Server. If you remove the USB key, communication with the client closes after approximately 3 hours.

# **2. Operating Environment**

The following IPC and PC/AT compatible machines support Pro-face Remote HMI Server.

#### |NOTE|

• For specifications of the supported models, see each corresponding user manual.

# **2.1 Display Unit**

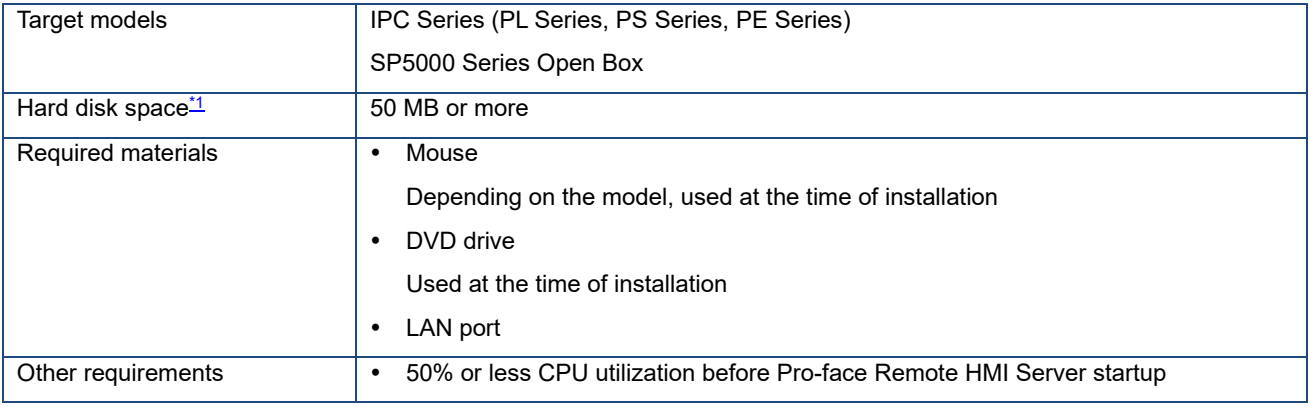

<span id="page-7-0"></span>\*1 Free space required for installation

# **2.2 PC/AT compatible machines**

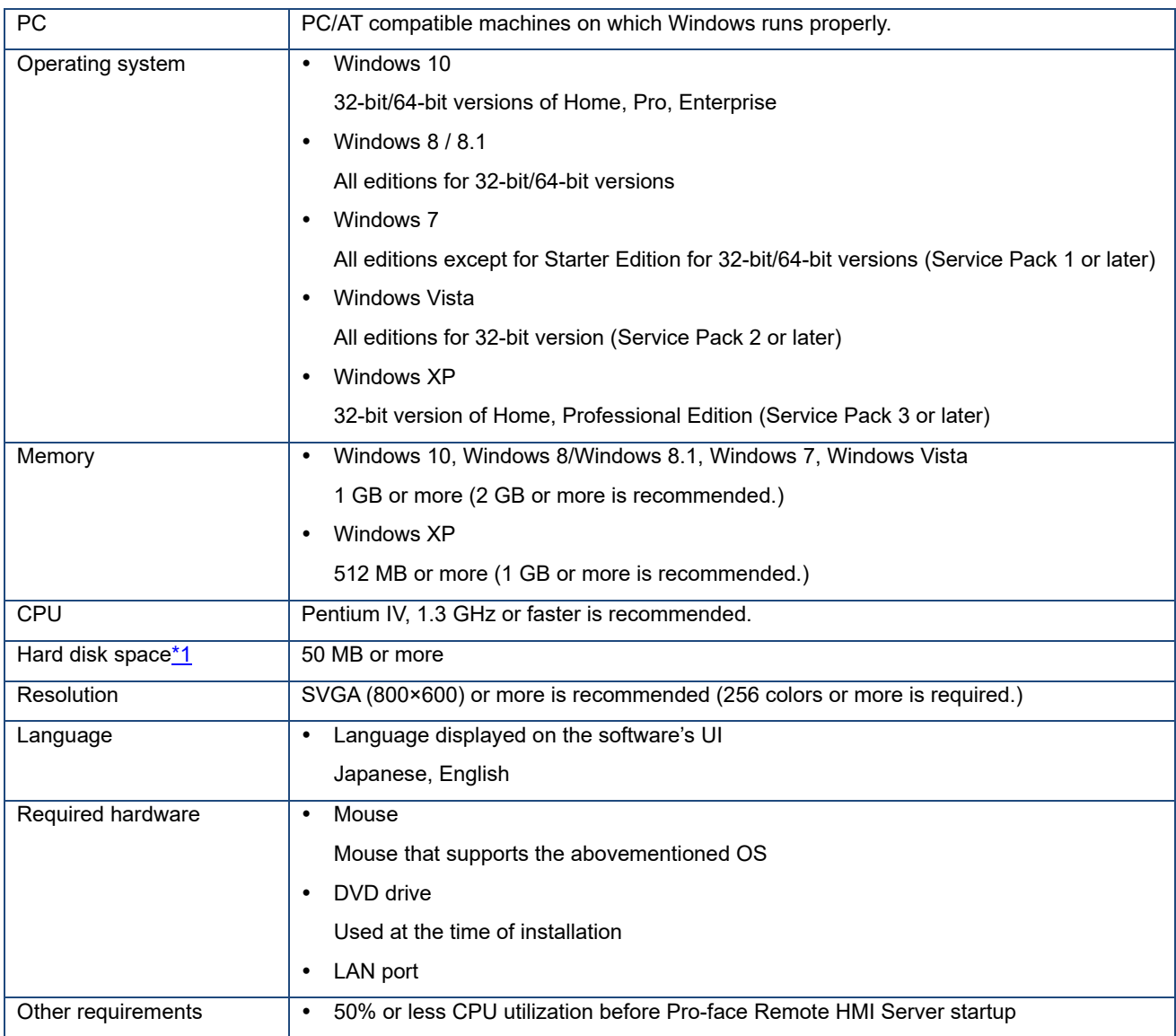

<span id="page-8-0"></span>\*1 Free space required for installation

# **3. Development Workflow**

### **3.1 Development Workflow - Pro-face Remote HMI Server**

The following describes the workflow when using Pro-face Remote HMI with a Pro-face industrial computer (IPC Series), SP5000 Series Open Box, or PC/AT compatible machine.

Click the link to view the page explaining each process.

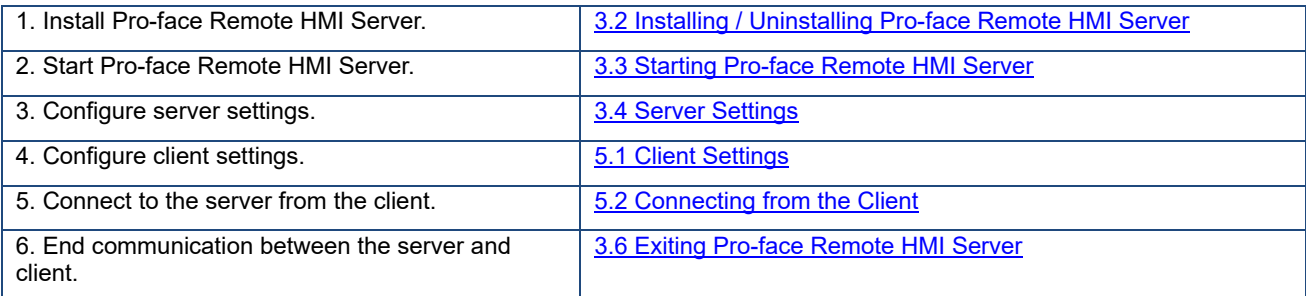

### <span id="page-9-0"></span>**3.2 Installing / Uninstalling Pro-face Remote HMI Server**

### **3.2.1 Installing Pro-face Remote HMI Server**

### **IMPORTANT**

- **Before installing Pro-face Remote HMI Server, confirm that your system meets the operating requirements.**
- **Close all programs including anti-virus software before installation.**
- **Use the administrator account for installation.**
- **When using a computer with a Windows Embedded operating system, disable the write filter on the installation drive.**
- 1. Insert the GP-Pro EX Installation DVD-ROM into the DVD drive of the display unit or PC/AT compatible machine.
- 2. In the installation setup window, click [Pro-face Remote HMI Server].
- 3. Follow the instructions in the installation wizard to complete the installation.
- 4. When asked to enter the key code, enter the key code issued when you purchased the license (PFXEXRHSLS).

### **NOTE**

- For details on key codes, see [License.](#page-5-0)
- If you did not enter a key code and installed the trial version, afterwards you can still enter the key code. Start Pro-face Remote HMI Server and from the [Help] menu click [Enter Key Code].
- 5. When installation is complete, a message prompts you to restart the system. Be sure to restart your system.

### **3.2.2 Uninstalling Pro-face Remote HMI Server**

There are two ways to uninstall Pro-face Remote HMI Server.

#### **Uninstalling from the Control Panel**

From the [Control Panel]'s [Add/Remove Programs], select [Pro-face Remote HMI Server] and click [Remove].

#### **Uninstalling with the DVD-ROM**

Insert the GP-ProEX DVD-ROM and uninstall following the instructions in the wizard.

### <span id="page-11-0"></span>**3.3 Starting Pro-face Remote HMI Server**

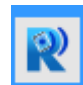

Double click the shortcut on the desktop, or from the [Start] menu, select [Programs]  $\rightarrow$  [Pro-face]  $\rightarrow$  [Pro-face] Remote HMI Server].

#### **3.3.1 Task Tray Icon**

To show the Pro-face Remote HMI Server icon on the task tray, from the [Tools (T)] menu, select [Preferences (P)], and enable "Show Pro-face Remote HMI Server icon on the task tray."

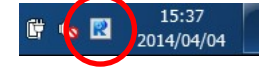

You can check the client's connection status with the task tray icon.

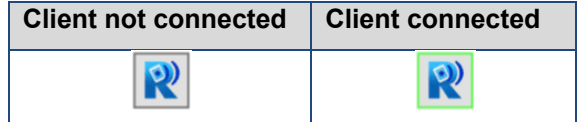

Right-click the task tray icon to show the following menu.

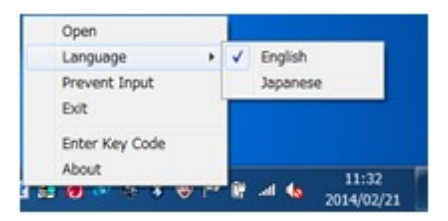

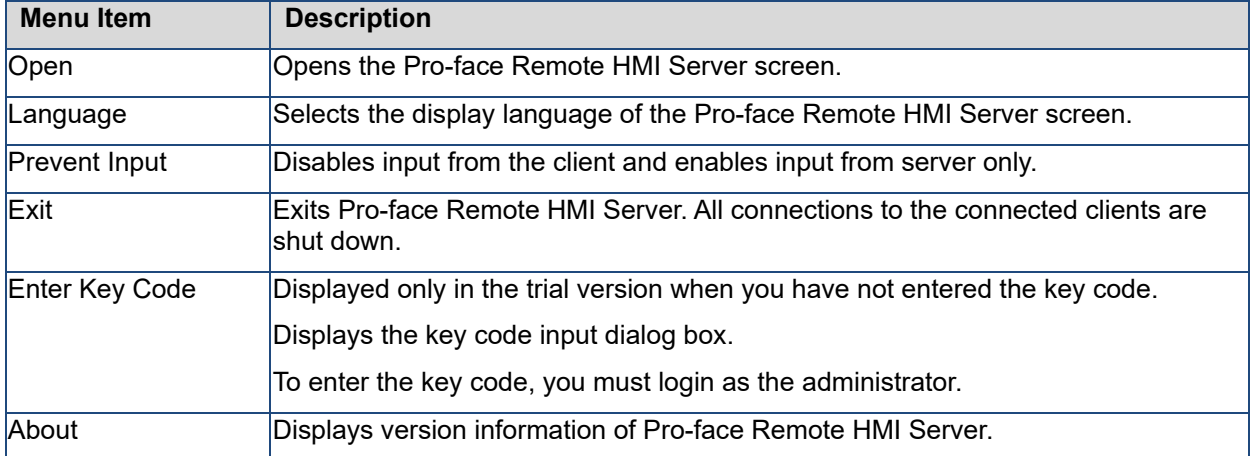

### <span id="page-12-0"></span>**3.4 Server Settings**

- 1. From Pro-face Remote HMI Server's [Settings (S)] menu select [Common Settings (C)], or click to set up the [Server name] and [Connection password]. Change other settings as required and click [OK]. For details about each setting, see [4.1 Common Settings.](#page-18-0)
- 2. Set up the screen viewed by clients. From the [Settings (S)] menu click [Distribution Screen (D)], or click  $\Box$ <br>3. Click [Add] and enter the [Distribution screen name].
- Click [Add] and enter the [Distribution screen name].
- 4. To view the entire screen on the display unit from the client, click [OK].

The server settings are complete. Close the Pro-face Remote HMI Server screen.

Set up the following functions from the [Settings (S)] menu's [Distribution screen].

- [Allow operation of the display unit from the client](#page-12-1)
- Limit the [clients that can connect to the server](#page-12-2)
- [Specify the screen area to be displayed on the](#page-13-0) client
- [Display an application screen on the](#page-13-1) client

To register clients, from the [Settings (S)] menu select [Client List (L)], or click  $\boxed{\Box}$ Click [Add], enter the [Client] and [ID], then click [OK].

### <span id="page-12-1"></span>**3.4.1 Allow operation of the display unit from the client**

- 1. From [Settings (S)] in Pro-face Remote HMI Server, select [Distribution screen (D)] or click <u>图</u>
- 2. Click [Add] or [Edit] and enable [Allow client inputs].

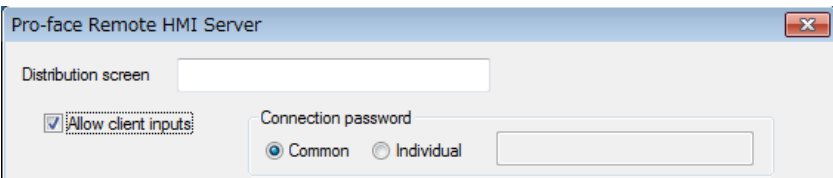

### <span id="page-12-2"></span>**3.4.2 Limit the clients allowed to connect to the server**

- 1. From the [Settings (S)] menu in Pro-face Remote HMI Server, select [Distribution screen (D)] or click  $\boxed{\mathcal{Q}}$
- 2. Click [Add] or [Edit] and enable [Limit client connections] in the screen.

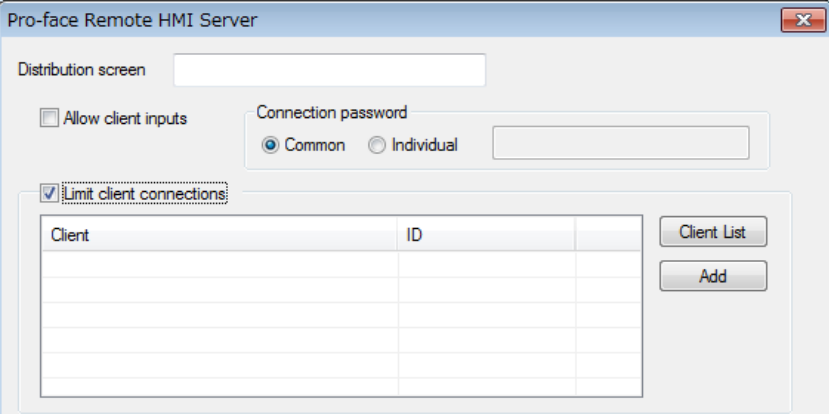

3. Click [Add] or [Client List] to specify the clients you allow to connect.

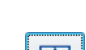

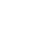

### <span id="page-13-0"></span>**3.4.3 Specify the screen area to be displayed on the client**

- 1. From [Settings (S)] in Pro-face Remote HMI Server, select [Distribution screen (D)] or click  $\boxed{\underline{\mathfrak{P}}}$
- 2. Click [Add] or [Edit] and then select [Specified area].

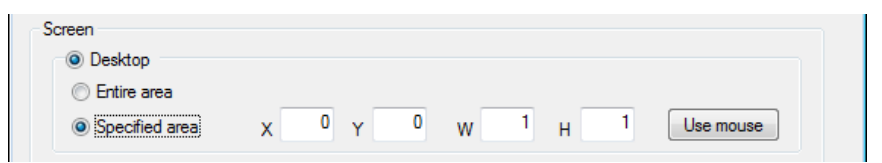

3. Click [Use mouse] and then specify the area to be displayed.

#### <span id="page-13-1"></span>**3.4.4 Display the application screen on the client**

This section describes how to configure the settings for distributing a part of application to the client.

- 1. From [Settings (S)] in Pro-face Remote HMI Server, select [Distribution screen (D)] or click  $\boxed{ \circledR}$
- 2. Click [Add] or [Edit] and then select [Application].
- 3. Select the application or file you want to display.
- 4. Click [Extended].
- 5. Select [Specified area], click [Use mouse], and then specify the area to be displayed.

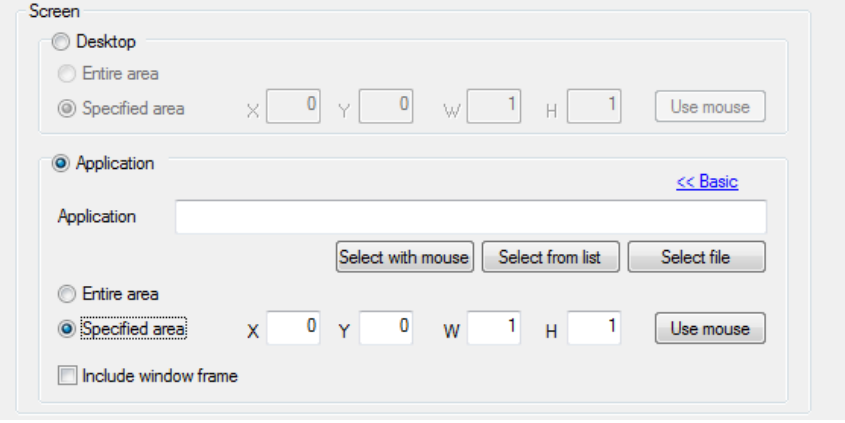

13

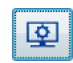

# **3.5 Closing Pro-face Remote HMI Server**

You can close Pro-face Remote HMI Server using one of the following methods. When you close Pro-face Remote HMI Server, the server functions continue running and you can still connect via the client.

• From [Settings (S)], click [Close (X)].

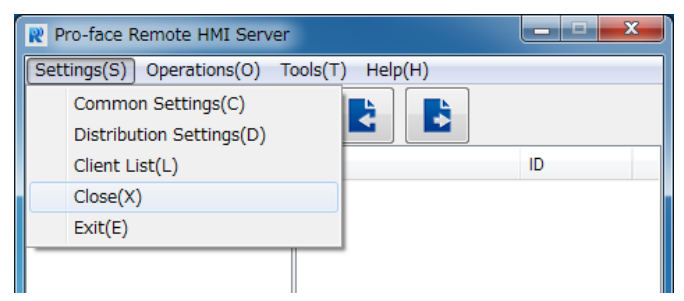

• On the top right of the window, click  $[X]$ .

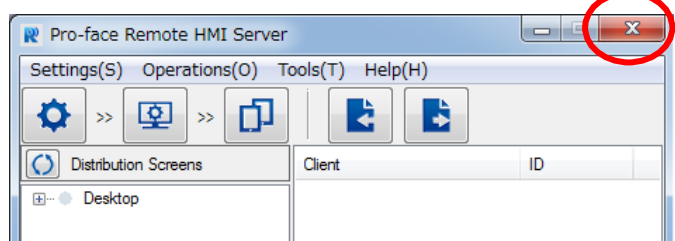

• Right click on the Pro-face Remote HMI Server screen, and select [Close].

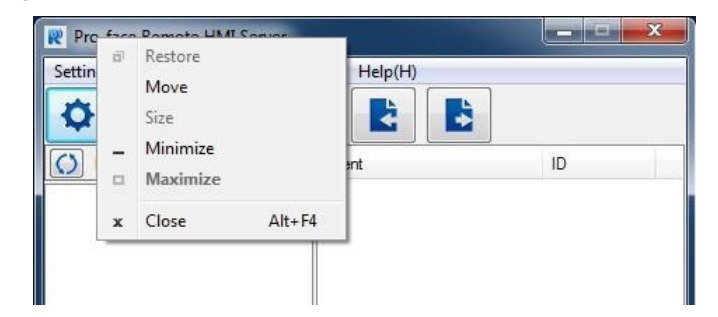

• Press Alt  $+$  F4 on the keyboard.

### <span id="page-15-0"></span>**3.6 Exiting Pro-face Remote HMI Server**

You can exit Pro-face Remote HMI Server using one of the following methods. After you exit, the client cannot connect to the server.

• From [Settings (S)], click [Exit (E)].

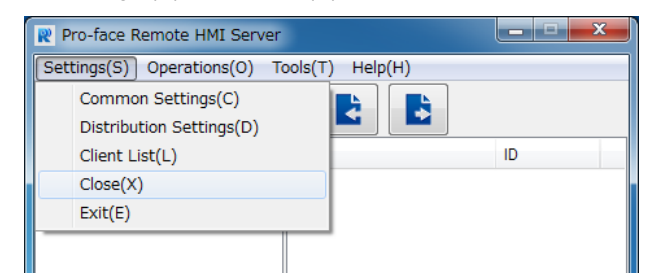

• Right click on the task tray, and select [Exit].

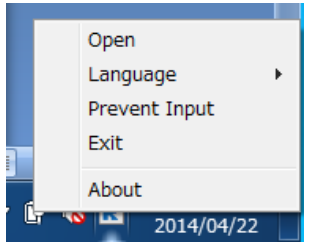

# **4. Setting Menu**

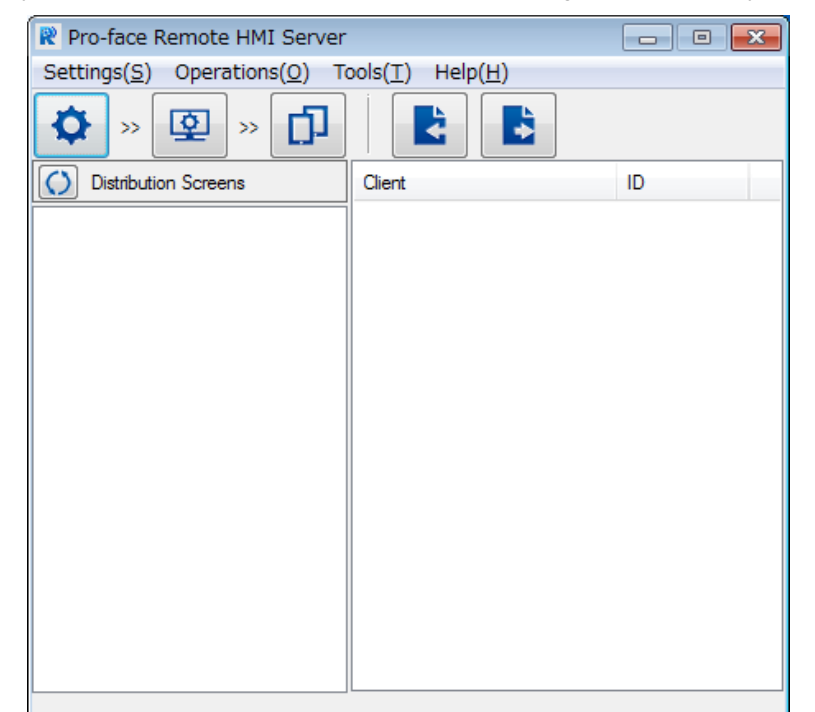

When you start Pro-face Remote HMI Server, the following screen is displayed.

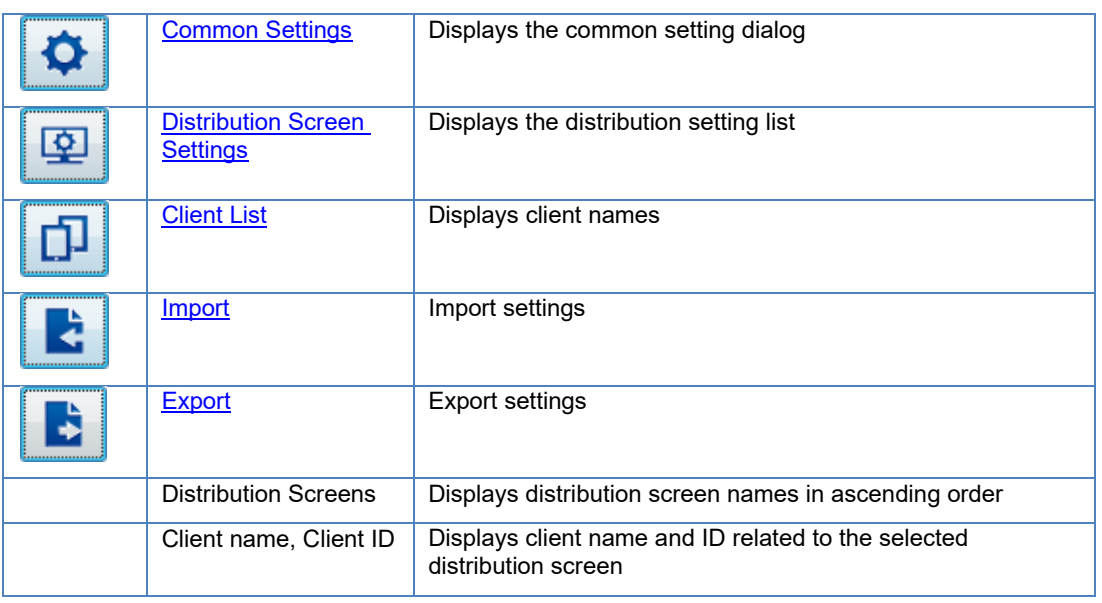

#### **Description of menu items** Settings (S)

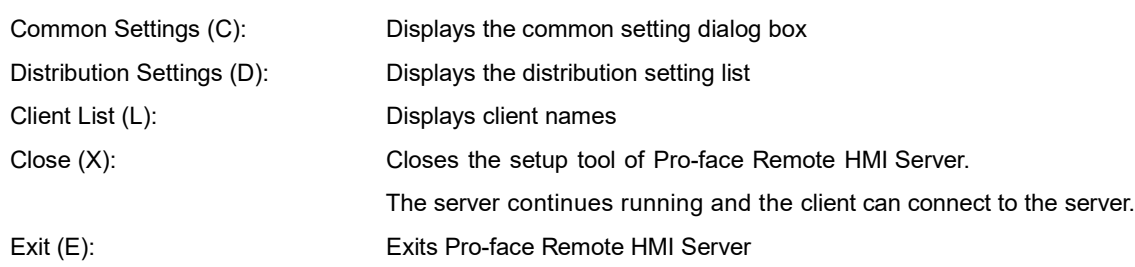

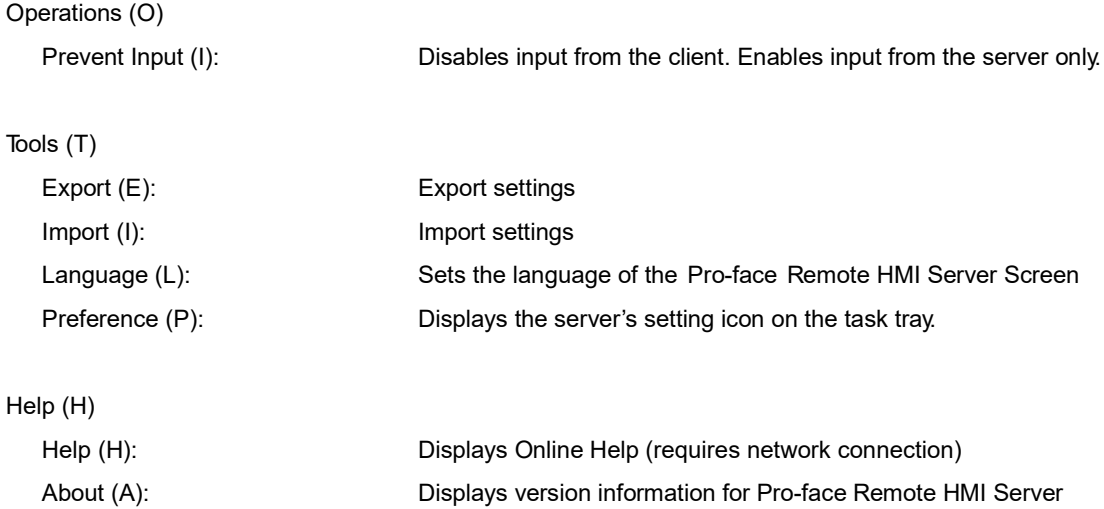

### <span id="page-18-0"></span>**4.1 Common Settings**

Use these settings to configure the server.

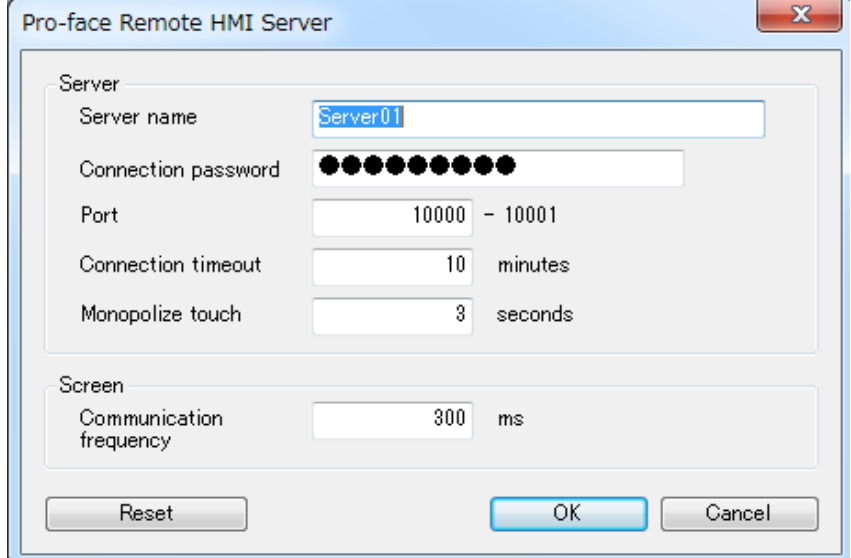

#### **Server name**

This is the name of the server. Naming the server allows you to distinguish between multiple servers on the client's Server List Screen. Be sure to set this item. You can use 1 to 31 characters. You can also enter a blank space if you do not want to display a name. You can use the following single-byte symbol characters for the server name.

Symbols ! "% & '( ) \* + , - . / : ; < = > ?

#### **Connection password**

This is the password you use when connecting the client to the server that you want to edit. Be sure to set this password.

The password must be from 8 to 16 single-byte characters and include at least one upper-case letter, one lower-case letter, one number, and one symbol.

Symbols ! "% & '( ) \* + , - . / : ; < = > ?

#### **Port**

Set the port numbers in accordance with your network's environment. Do not use port numbers used with other functions.

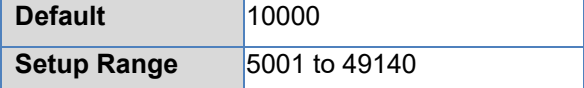

#### **Connection Timeout**

When there are no client operations over the defined period of time, the server closes the connection with the client.

Set "0" so there is no timeout for the connection.

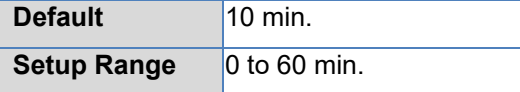

### **Monopolize touch**

Monopolize touch time is the time duration that operations are not allowed on either the client or server while you perform operations via one of them.

This setting prevents conflicting operations from the server and the client.

When you set "0", monopolize touch is disabled.

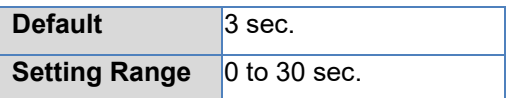

#### **Screen**

Specify the processing priority of the client from the server. Depending on the functions of Pro-face Remote HMI you use, the processing cycle may affect the processing speed of the display unit's other functions. Change the setting as necessary.

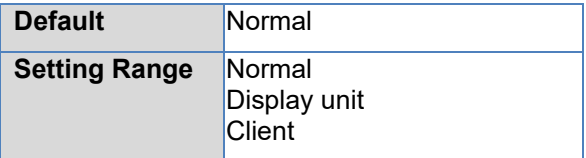

### <span id="page-20-0"></span>**4.2 Distribution Screen Settings**

Configure the distribution screen settings.

Select [Add], [Edit], or [Remove] from the bottom of the Distribution Screen or right click on the selected distribution screen to display these options.

You can configure up to 64 distribution screens.

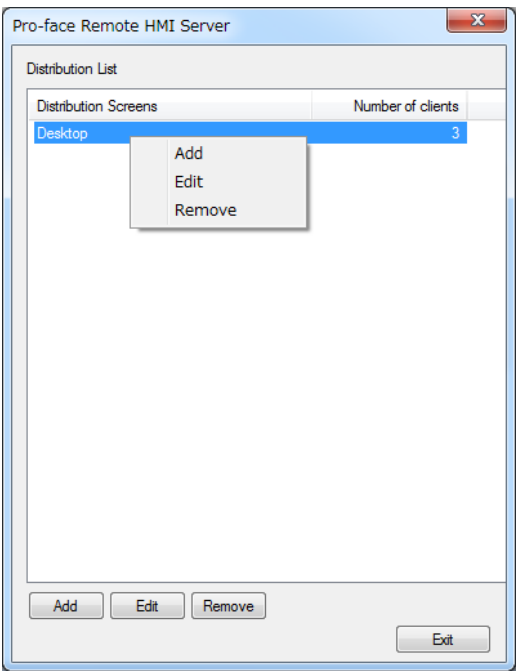

When you select either [Add] or [Edit], the following screen is displayed.

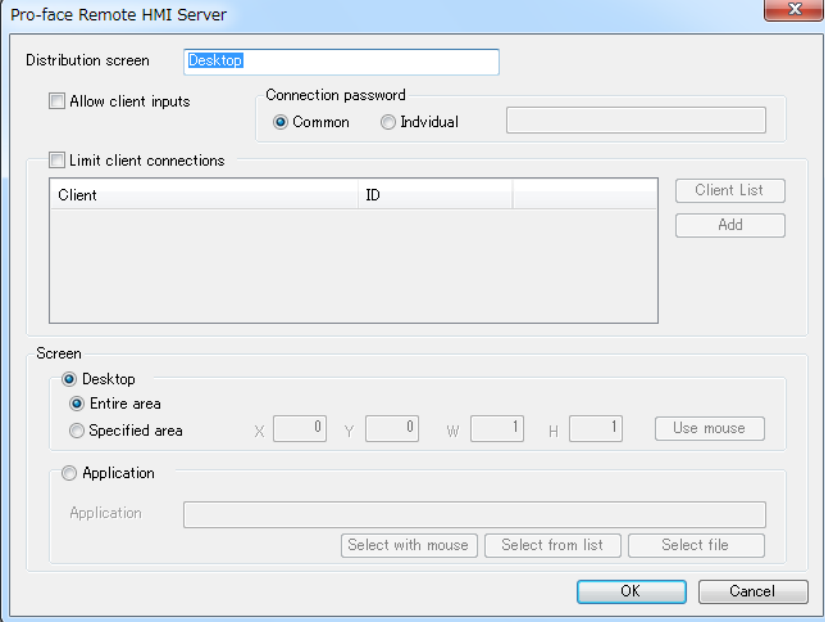

#### **Distribution screen name**

Enter a distribution screen name to distinguish between distribution screen settings. You can enter from 1 to 31 characters. You can use the following single-byte symbol characters for the distribution screen name.

Symbols ! " % & ' ( ) \* + , - . / : ; < = > ? \_

#### **Allow client inputs**

Set whether or not to allow client inputs.

#### **Connection password**

The password must be from 8 to 16 single-byte characters and include at least one upper-case letter, one lower-case letter, one number, and one symbol.

Symbols ! " % & ' ( ) \* + , - . / : ; < = > ?

**Common**

Use the connection password set in the [Common Settings].

 **Individual** Set the [Connection Password] for the distribution screen setting that you are currently editing.

#### **Limit client connections**

This setting allows you to specify the clients that can connect to a screen.

**Client List**

Open [Client List] and from the registered client list, select the clients you want to allow to connect.

**Add**

Add a client that you want to allow to connect

#### **Distribution Screens**

Configure the settings of screens that the server distributes to the client. There are two kinds of distributed screens: "Desktop" and "Application".

The server stops distributing the screen if you change the screen resolution, change the size of application window, or minimize the application window.

#### **Desktop Screen**

#### **Entire area**

Distribute a screen that shows the entire desktop. When you set the desktop extension for multiple displays, the screen of the primary display is distributed. The screens of the secondary and other displays are not distributed. When you change the resolution, distribution stops and the client connection is closed.

#### **Specified area**

With the top-left corner of the desktop screen as the origin, specify the start and end points using [X], [Y], [W], and [H] input fields. The server distributes to the client only the area you specify.

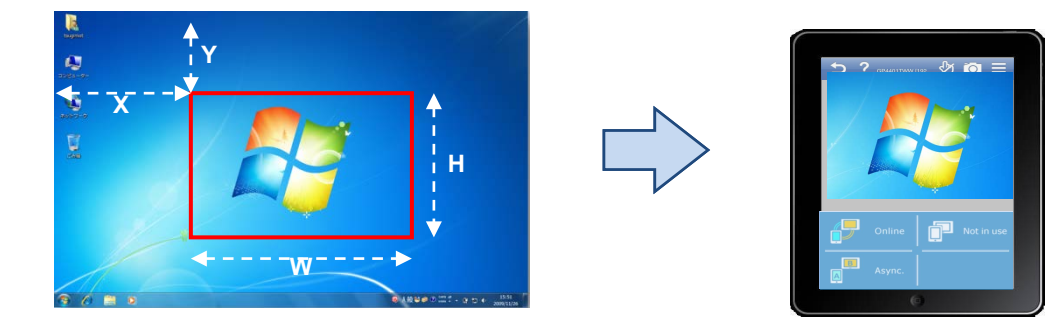

### **NOTE**

 You cannot specify an area that uses negative coordinates relative to the desktop origin, such as inside the red frame in the image below.

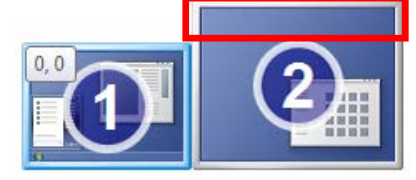

• If you enter X and Y coordinates outside the desktop area, the screen is not distributed.

#### **Use mouse**

When you select [Specified area], use the mouse to specify the area you want to distribute to the client. The area you specify is entered as [X], [Y], [W], and [H] values.

#### **Application Screen**

Display the specified application screen of the display unit or PC/AT compatible machine.

Click [Extended] to specify the displayed area of the application.

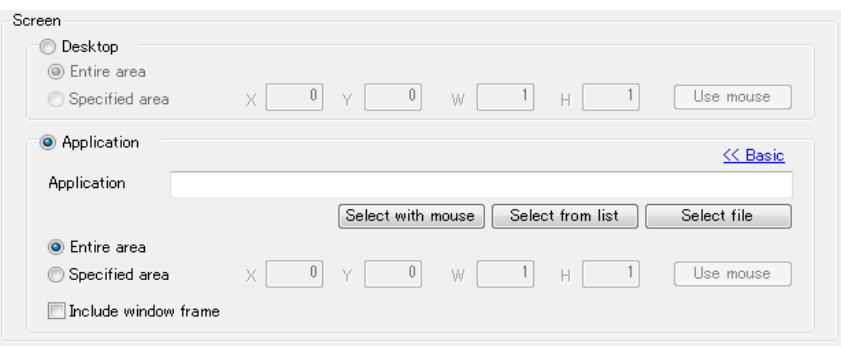

#### **Application**

Specify an application to distribute to the client.

• Select with mouse

Click [Select with mouse] to specify an application currently running on the screen.

• Select from list

Click [Select from list] to select an application from a list of applications running on the specified server.

• Select file

Click [Select file] to select a file on the specified server.

```
(1) "Executable File Path"
Example: "C:\Program Files (x86)\Adobe\Reader 10.0\Reader\AcroRd32.exe"
```
(2) "Executable File Path" "File Path" Example: "C:\Program Files (x86)\Adobe\Reader 10.0\Reader\AcroRd32.exe" "C:\help.pdf"

(3) "File Path" Example: "C:\help.pdf"

### NOTE

- Enclose the path in double quotation marks.
- For (2), enter a single-byte space between paths.
- For (3), if you do not specify an executable file path, you obtain an executable file linked to the extension. The file obtained depends on the operating environment. You do not always obtain an exe file.
- For (2) and (3), if you specify a file path, the application distributed is one of the currently running applications depending on whether there is a match in the executable file path, and whether the window's title includes the filename of the file path (such as "help.pdf" in the examples above).

#### **Entire area**

The server distributes the entire area of the application.

#### **Specified area**

With the top-left corner of the application as the origin, specify the start and end points using the [X], [Y], [W], and [H] input fields. The server distributes to the client only the area you specify.

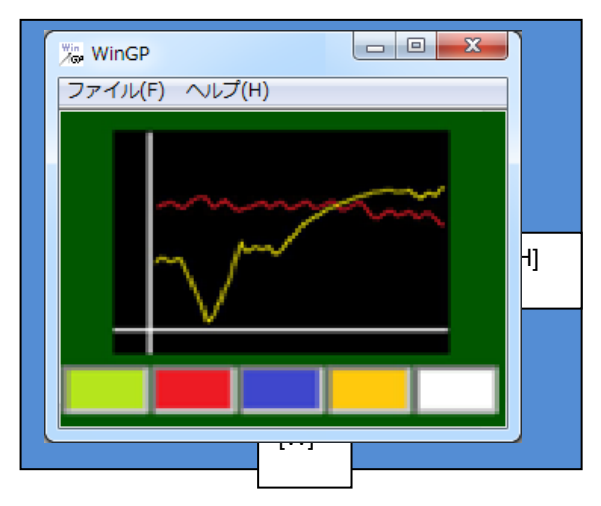

#### **NOTE**

- You cannot set an area with negative coordinates.
- If you specify an area that exceeds the size of the application window, the area outside the application window frame will not be distributed.
- If you enter X and Y coordinate values that are outside the desktop area, the screen will not be distributed.
- If you move the displayed location of an application on the server while it is being dispatched to the client, its location on the client does not change.

#### **Use mouse**

When you select [Specified area], use the mouse to specify the area you want to distribute to the client. The area you specify is entered as [X], [Y], [W], and [H] values.

#### **Include window frame**

When you select [entire area], you can specify whether or not to include the application's window frame

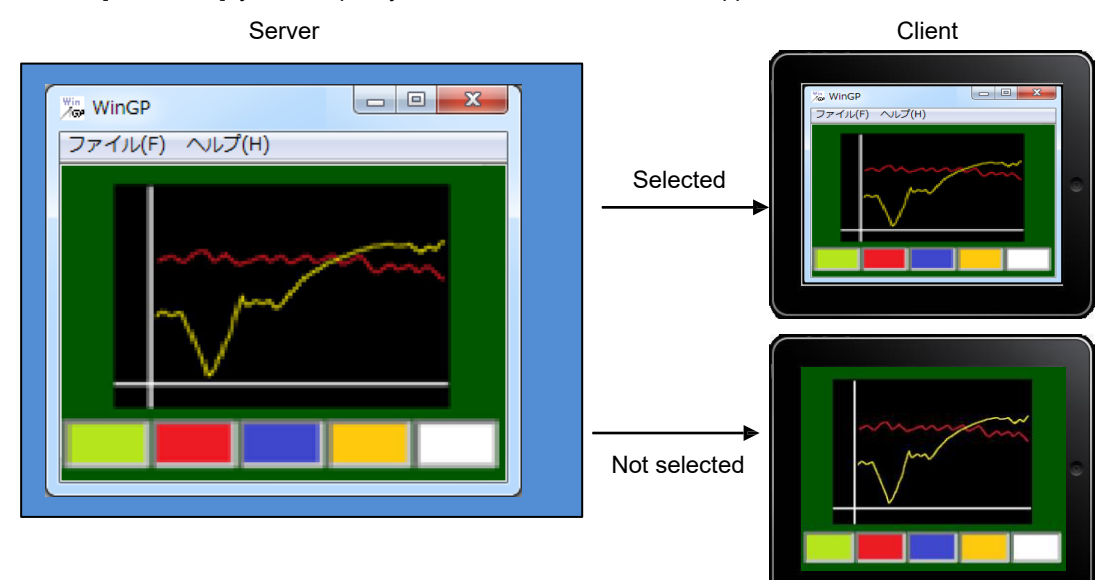

### <span id="page-25-0"></span>**4.3 Client List**

The Client List is where you manage client names and IDs.

Select the [Add], [Edit] or [Remove] at the bottom of the Client List or right click on the selected client name to show these options.

Up to 100 client names can be created.

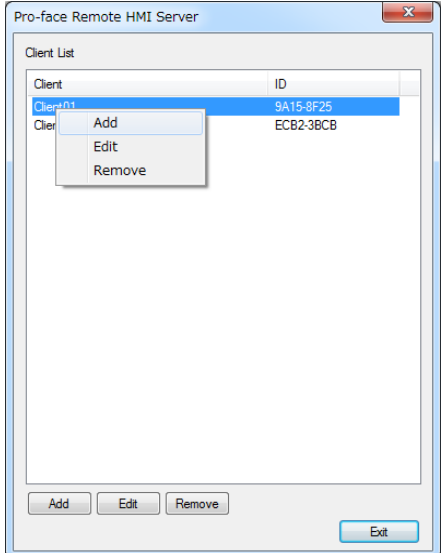

When you select [Add] or [Edit], the following screen is displayed.

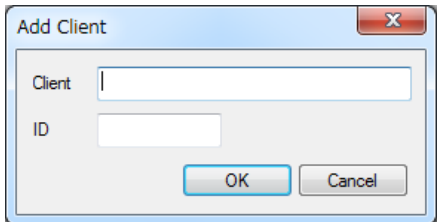

**Client**

Enter a client name using 1 to 31 characters. You cannot use the same name twice.

**ID**

Enter a client ID. For details on client IDs, se[e Client Settings.](#page-26-0)

# <span id="page-25-1"></span>**4.4 Import / Export**

You can export the settings for Pro-face Remote HMI Server as a property file (\*.property). You can also import the exported file. Do not edit the exported file.

# **5. Operation / Connection**

### <span id="page-26-0"></span>**5.1 Client Settings**

Install Pro-face Remote HMI application software on your smart device. Check the operating environment from Pro-face's web site, and download Pro-face Remote HMI.

#### **Start Pro-face Remote HMI**

On your smart device, tap Pro-face Remote HMI to start the application. The server list screen is displayed at startup.

#### **Check the version**

Pro-face Remote HMI Server can connect to Pro-face Remote HMI Ver.1.30 or later. To check the version of Pro-face Remote HMI, at the top-right of the [Server List Screen], select [Information].

#### **Check the Client ID**

To check the Client ID, at the top-right of the Server List Screen, select [Settings]  $\rightarrow$  [Client ID].

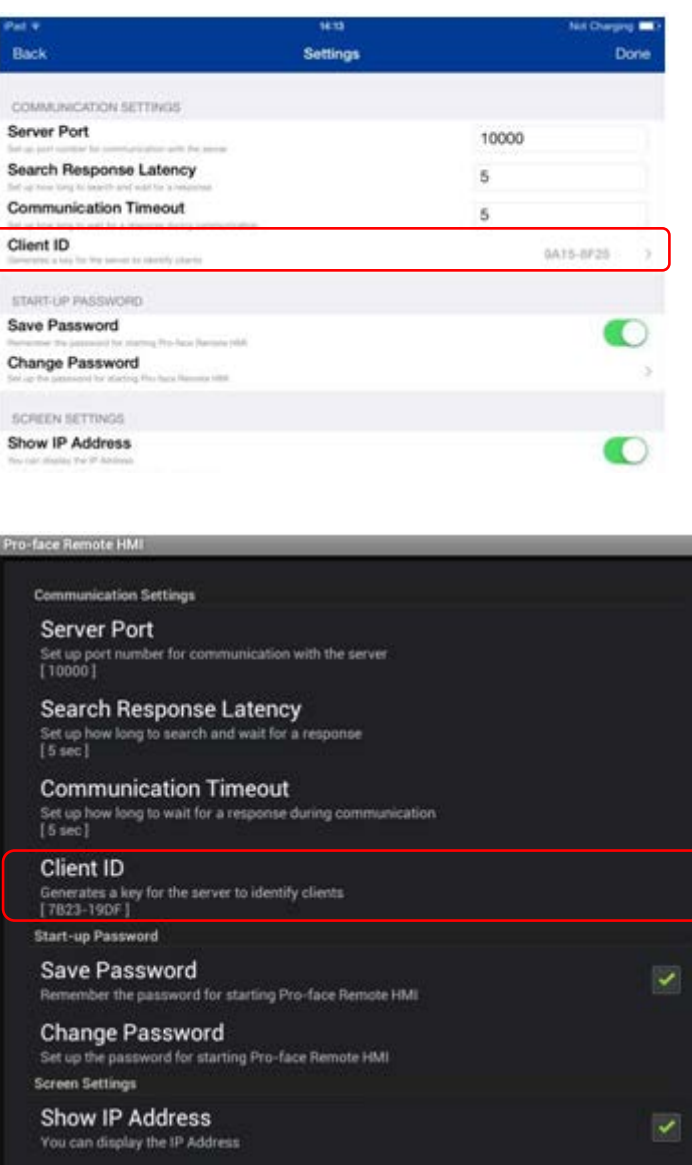

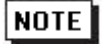

 To register a client ID on the server, start Pro-face Remote HMI Server on the display unit, select [Settings (S)] and then click [Client List] or click  $\boxed{CD}$ . For details, see <u>Client List</u>.

#### **Add to the Server List**

On the client's Server List Screen, tap the [Add] icon at the top-left or select [Add] from the top-right menu to add server information.

You can add up to 100 items to the server list

<span id="page-27-0"></span>There are two methods to add information. You can directly enter the server name or IP address, or you can tap the magnifying glass icon at the top-left of the screen and search for servers connected to the same network as your smart device.

### **5.2 Connecting from the Client**

To connect to a server from the client, tap the icon for a specific server on the server list screen and enter your password.

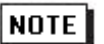

You can check the client connection by opening Pro-face Remote HMI Server on the server.

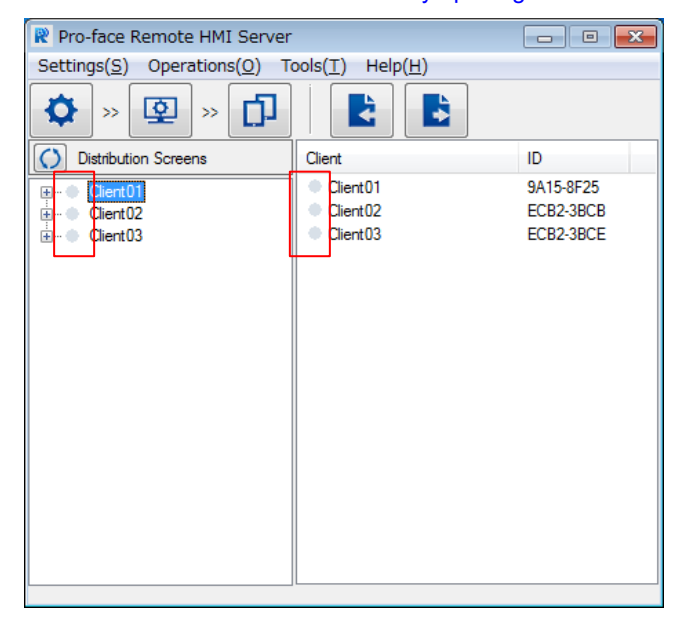

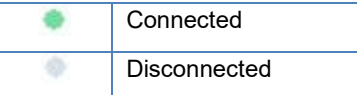

### **5.3 Disconnecting from the server**

#### **To close the server connection from the client**

To close the connection with the server, return from the server's screen to the server list screen.

#### **To close the client connection from the server**

On the server, [exit Pro-face Remote HMI Server.](#page-15-0)

When you perform any of the following actions, connection to the client is automatically shut off.

- Change the screen resolution
- Change or minimize the application window size when the server is distributing the application window
- Logoff from Windows or enter sleep mode

# **6. Restrictions**

- Do not use double-byte characters for the installation destination path for Pro-face Remote HMI Server. Installation may be unsuccessful.
- The number of clients you can connect to one server depends on the server's CPU specifications or state of the applications running. When simultaneously connecting to the same distribution screen, the recommended maximum number of clients: 4 When simultaneously connecting to different distribution screens, the recommended maximum number of clients: 2
- Communication with clients may be blocked due to a Windows firewall or antivirus software firewall. Adjust your firewall settings if necessary.
- Set the color setting of the server monitor to 16 or 32 bits. When you use a setting other than 16 or 32 bits, screens cannot be distributed properly.
- When using a theme other than Windows Aero, depending on your operating system's user interface settings, screens may not be distributed properly.
- If you change the "Lock" or "Change User" setting in Windows during screen distribution, the client will continue to display the screen, but touch input will be disabled. To re-enable touch input, release the lock or revert back to the original user.
- When you distribute the entire desktop area, a secondary display screen will not be distributed to the client even when the extended display setting is selected.
- When transferring a GP-Pro EX project with the setting below to display units, make sure there are no conflicting port numbers. If port numbers conflict, only the first launched application will run. Setting : From the GP-Pro EX [System Settings] - [Display Unit]'s [Remote Viewer] page, [Pro-face Remote HMI] is [enabled]
- From the client, you are unable to use Windows software keyboards such as TabTip.exe and osk.exe to operate WinGP function keys.
- When using Windows 10, the screen you can deliver from the server to the client is the active desktop only.

#### **Restrictions for application screen distribution**

- There may be screens that cannot be distributed properly due to conditions of the target application as follows:
	- Applications that use a hardware overlay (example: movie playback in a media player)
	- Applications that display multiple windows (example: Explorer or GP-Pro EX)
	- Applications that have a main process to display multiple windows (example: Adobe Reader X)
	- Applications that have execution modules such as .dll located in other execution modules (example: Windows photo viewer)
	- Applications with transparent settings
	- Launcher screen of SP5000 Series Open Box
- When you enable [Include window frame], the title bar of the window distributed to the client may not be displayed properly depending on your operating system settings.
- When the extension setting in the folder options on the server is hidden, connections will not be available if you add an extension to a file name when you specify the application. Enable the setting on the server to show extensions.
- Do not register multiple distribution screens to the same application screen. Even if there are multiple registrations, multiple clients cannot connect to the same application screen. Connection is possible only with the client that connects first to the application screen.

#### **Restrictions for SP5000 Series Open Box**

- When the power saving option is set up on the main unit (using the [Specify the time before shut down] property) and you connect from the client while the unit is in power save mode, although only a black screen appears, touch operation is still available. The first touch changes the unit to run mode. Touch operation is possible from the second touch. When connecting to SP5000 Series Open Box from a client, do not double-touch a black screen display.
- If you perform touch operations from the client while touching the switch on WinGP on the server, the switch turned ON via the server will be turned OFF. If you want to temporarily disable touch operations from the client, open Pro-face Remote HMI Server and from [Operation], enable [Prevent Input].